## **How to made Edge your Default Browser**

First, verify that your current browser is not already Edge. Do this by double‐clicking an internet shortcut on your computer desktop. For the page that opens, look at the bottom of your screen in the task bar & see which icon is there:

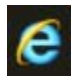

is the IE 11 browser (will be the default browser on most CCKids computers).

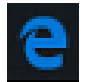

is the original Edge browser (should be the one already installed).

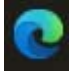

is the current Edge browser (will only be on your computer if IT specifically did the update).

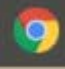

is the Chrome browser (can not be used for FSFN, so should not be set as your default browser).

## **These instructions are for changing your default browser to Edge (whichever version is on your computer).**

1. Locate the Edge application on your computer by going to the Start menu & scrolling down to the "M" section; once you see it, right-click & hold the icon, and drag it to your task bar:

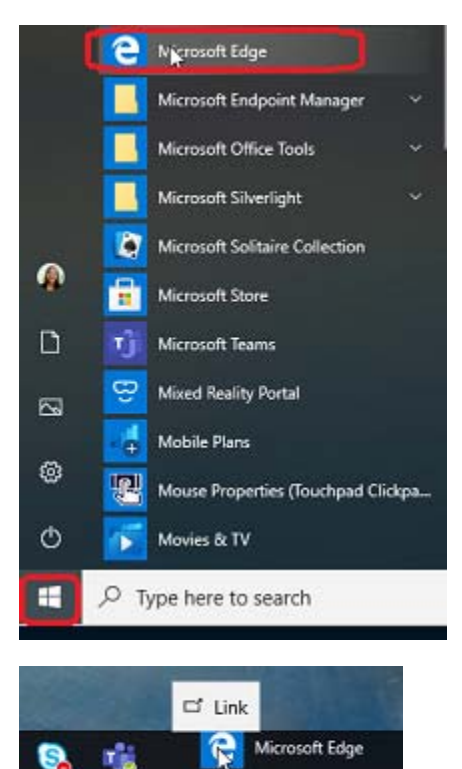

2. Click on the Edge icon to open a browser page:

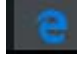

3. Click on the 3 dots at the top and go to Settings:

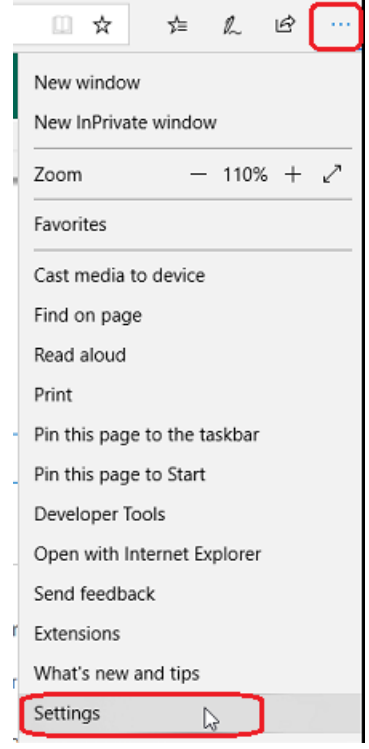

4. You should be prompted to set your default browser here – click on that option:

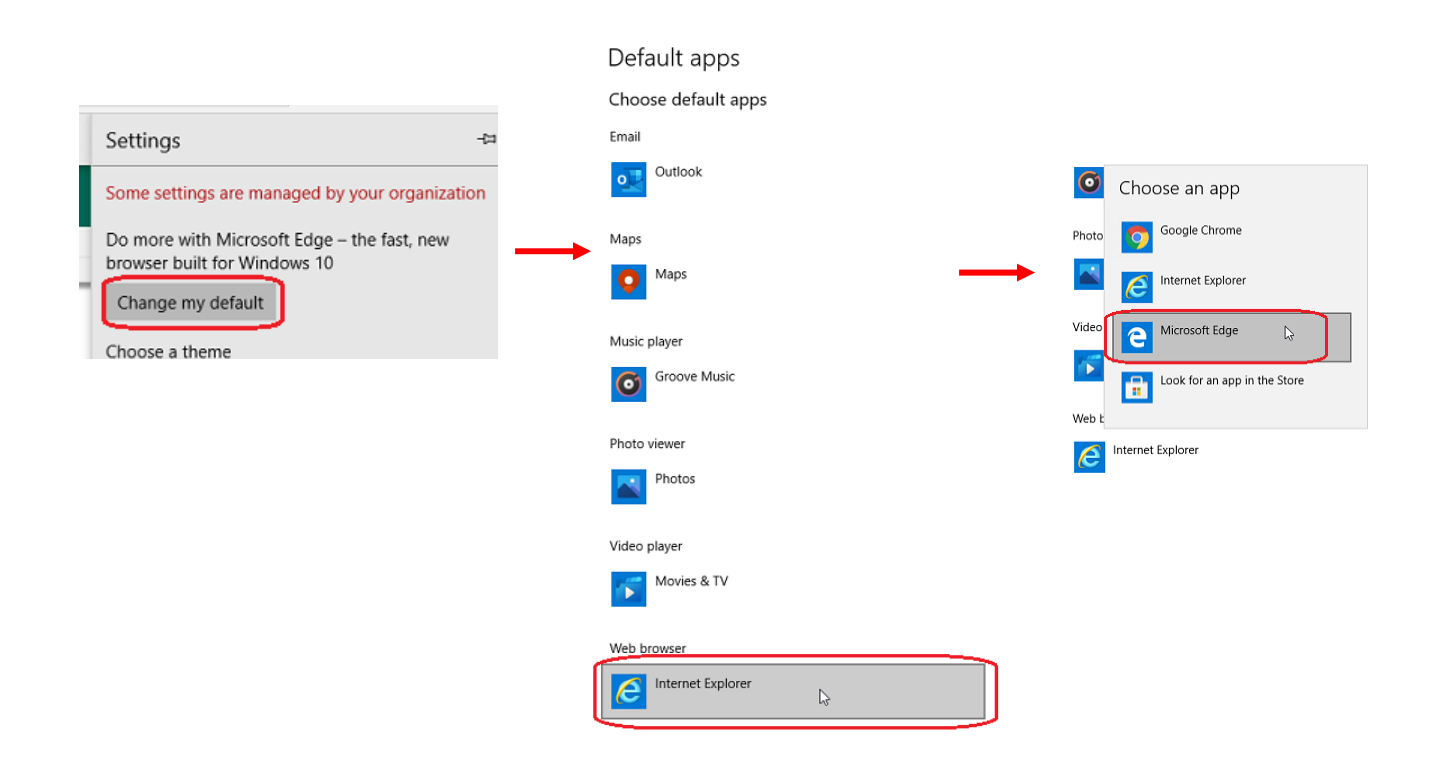

5. If you want to use the same set of Favorites in Edge that you had in IE 11, you can import them:

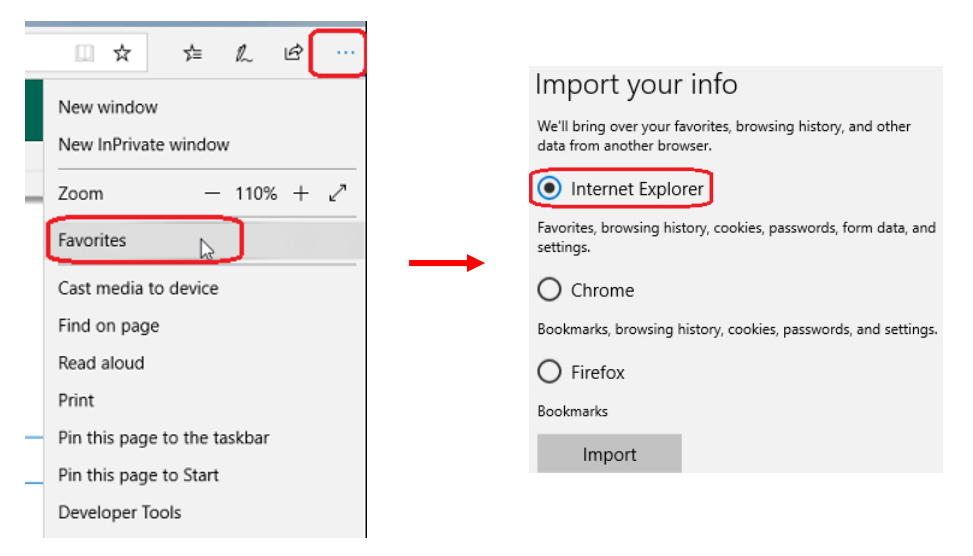

The steps below will show you how to create a desktop short for FSFN. *Note: the settings in Edge are such that when you use the desktop shortcut, an Edge page will open first, and then auto‐open an IE 11 page to log in to FSFN. There won't be a need to select the IE 11 browser first.*

- 1. Highlight & copy this text: https://fsfn-production.dcf.state.fl.us/flsacwis/
- 2. On your computer desktop, right-click and click on New, then Shortcut:

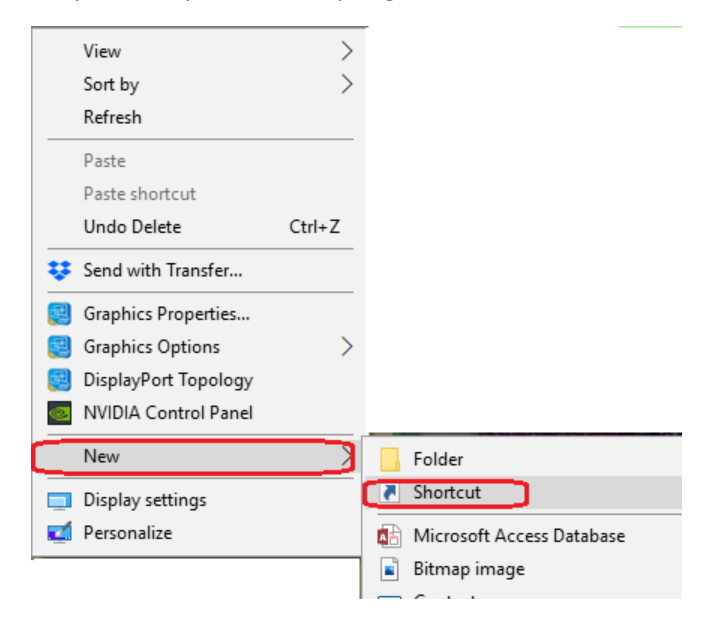

3. Paste the copied link and click on Next:

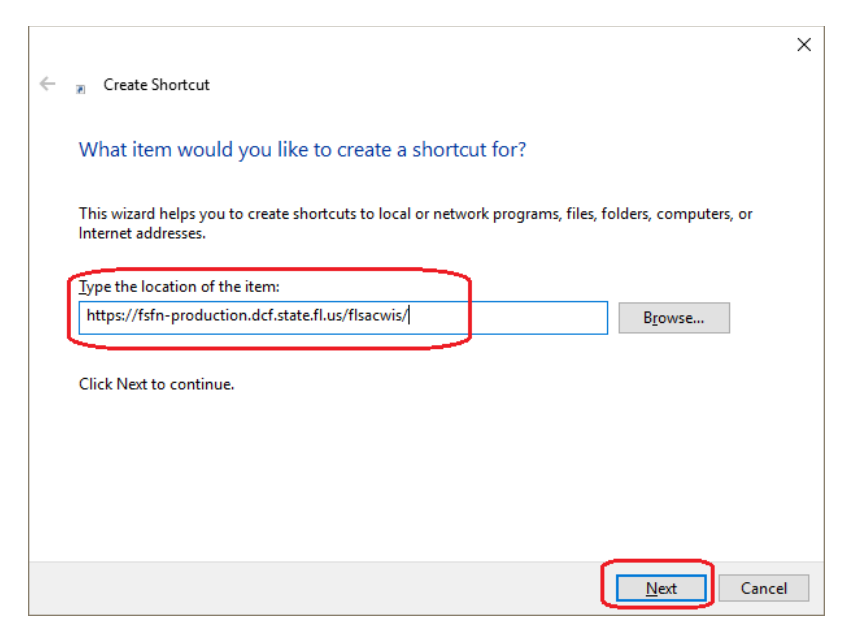

4. Name the shortcut FSFN and click Finish:

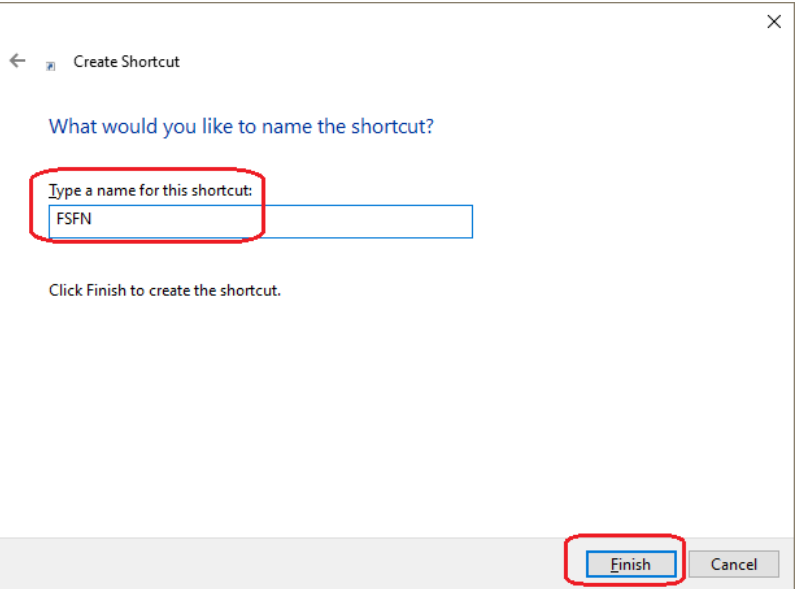

5. You will now see your new shortcut on your computer desktop, & can use that to log in to FSFN (once you are connected to the Cisco AnyConnect VPN):

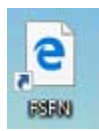